# **MISE A JOUR EZEE'TAB 707**

Veuillez télécharger le dossier de mise à jour selon le lien suivant : www.storex.eu/download/fw/A13\_86VS\_M758C1\_1212142\_20130607\_Tab707.rar Puis le logiciel de mise à jour: http://www.mediafire.com/download/xv2ha4w7srxf49h/PhoenixSuitPacket\_v1.0.6.zip

Une fenêtre s'ouvre sélectionner « **Enregistrer le fichier** » de préférence enregistrer le fichier sur votre bureau 

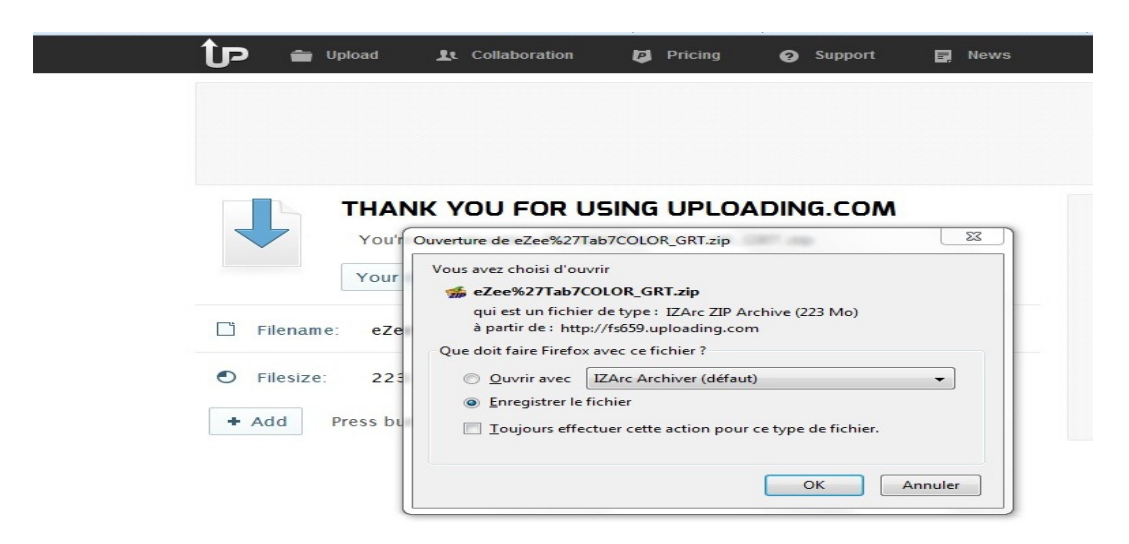

Pour plus de faciliter, copiez le dossier sur le bureau de votre pc puis décompresser

1. Cliquez sur L'application « **PhenixSuitPacket\_V1.06 »** puis installer.

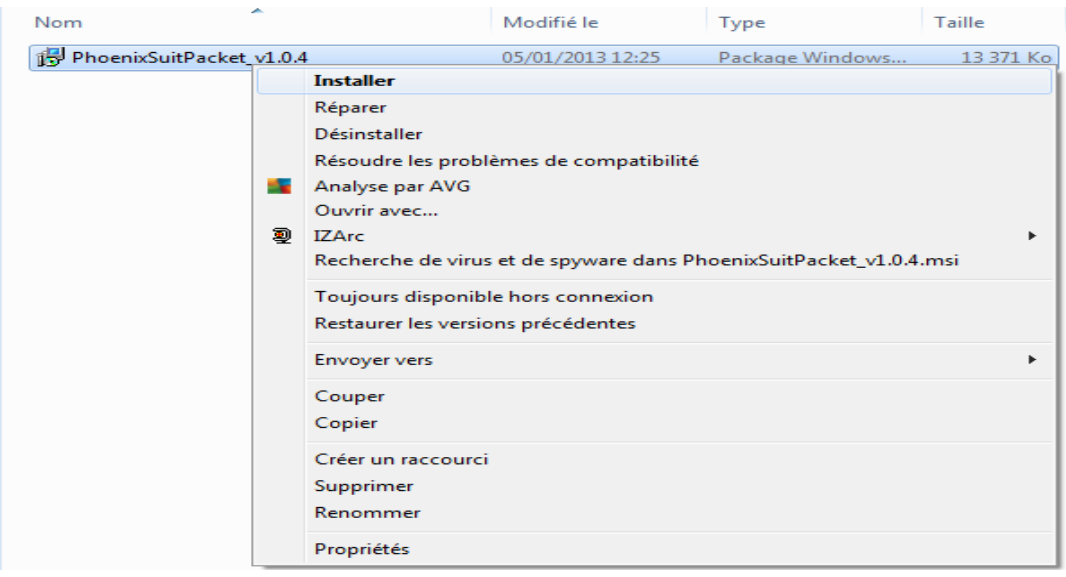

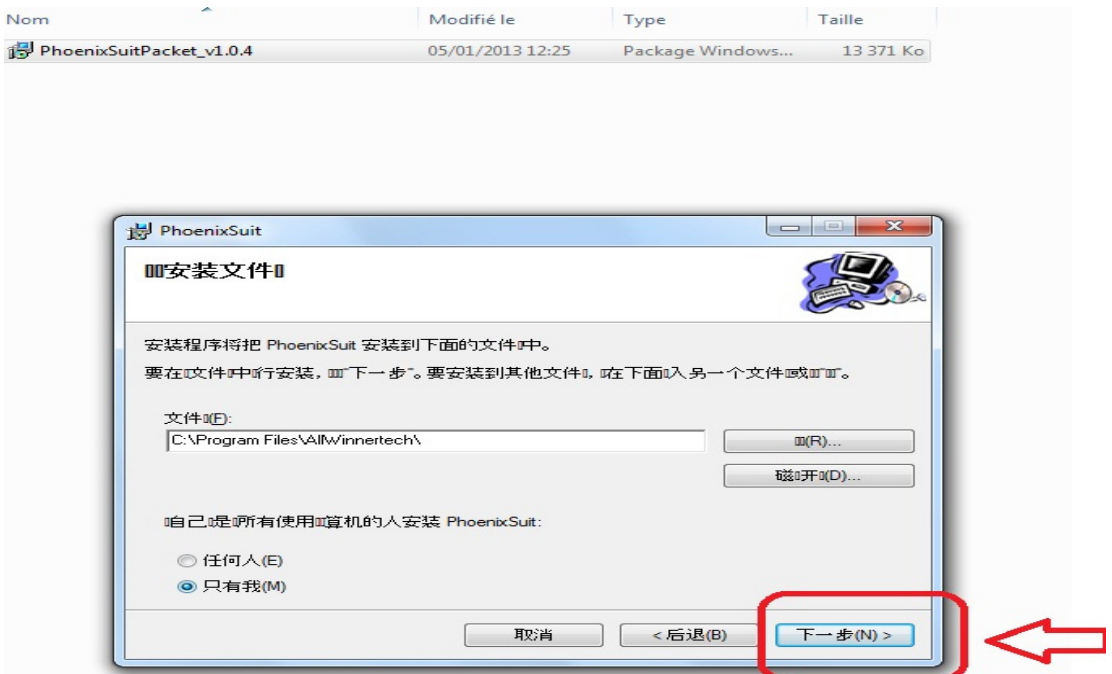

# Cliquez sur exécuter **« flèche rouge »**

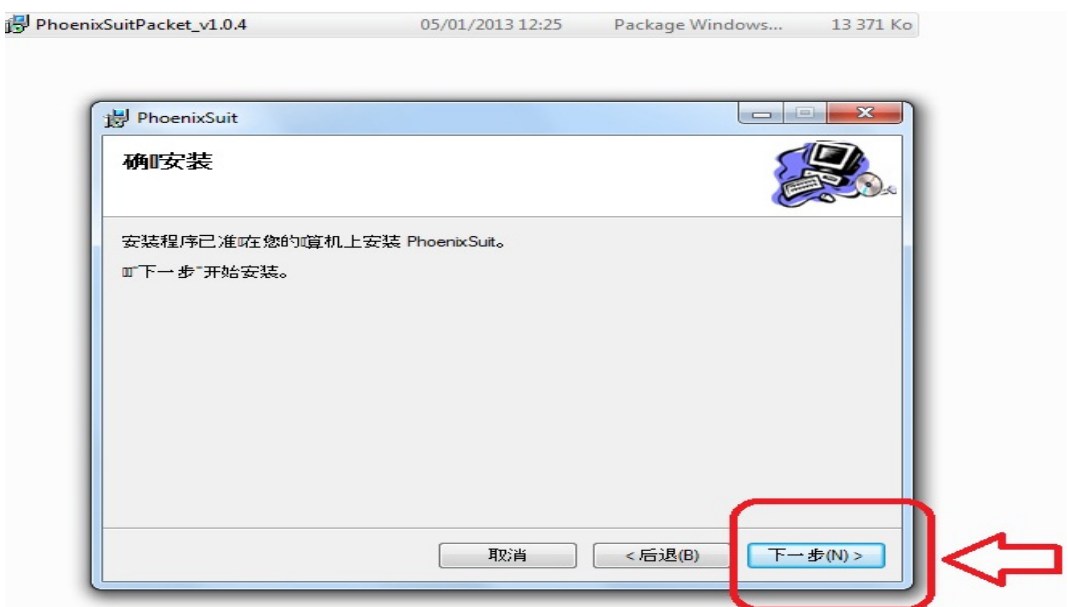

## La barre de défilement se lance

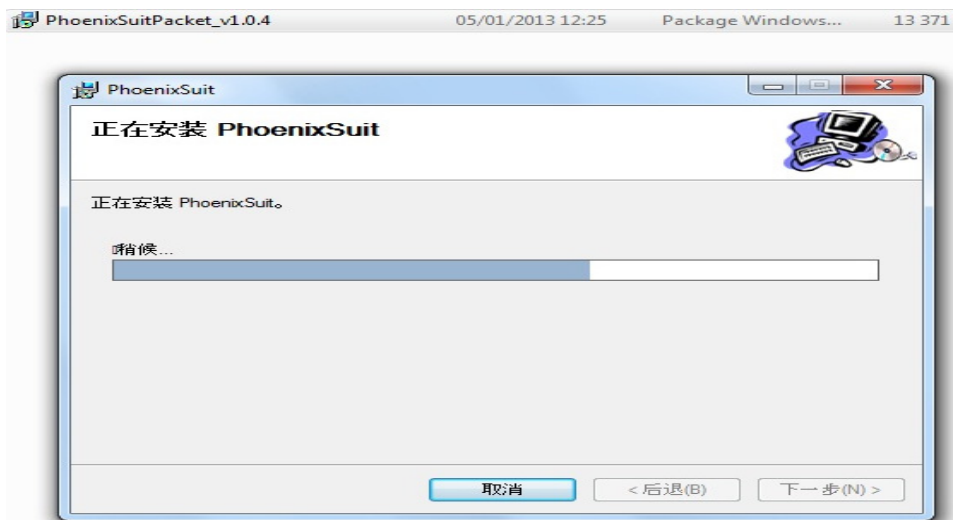

#### L'installation de PhoenixSuitPacket commence

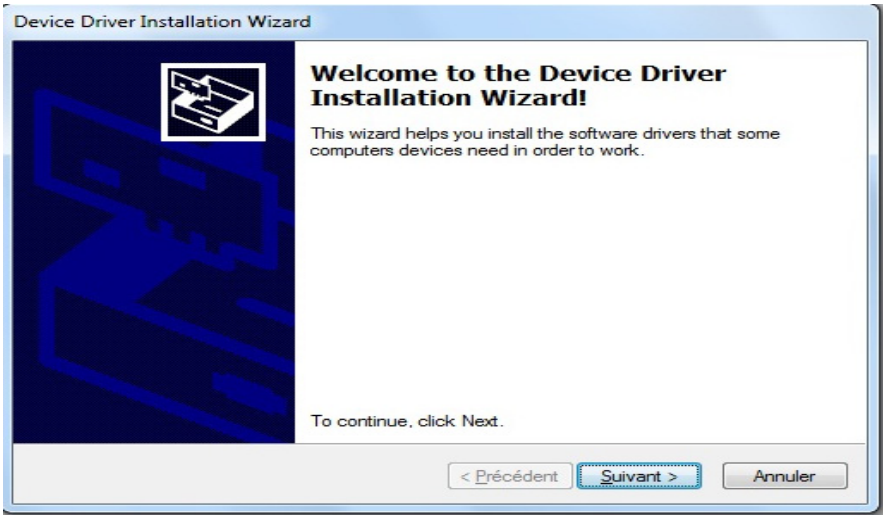

## Cliquez sur suivant

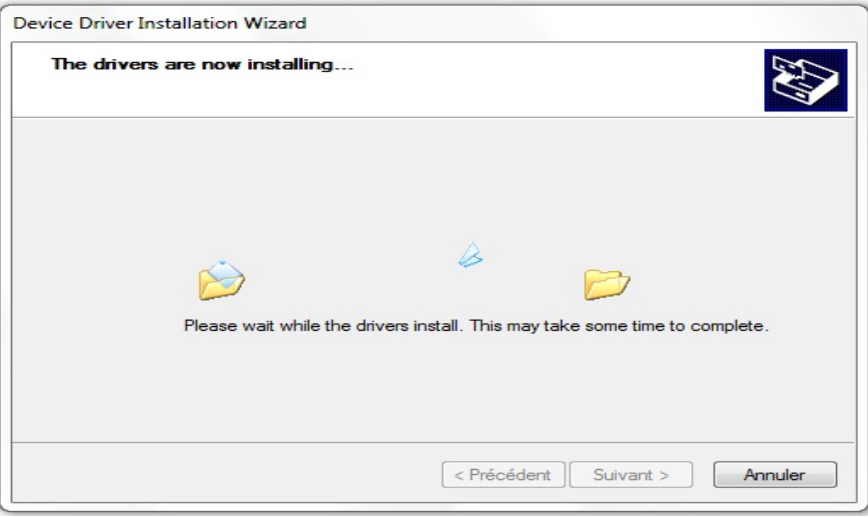

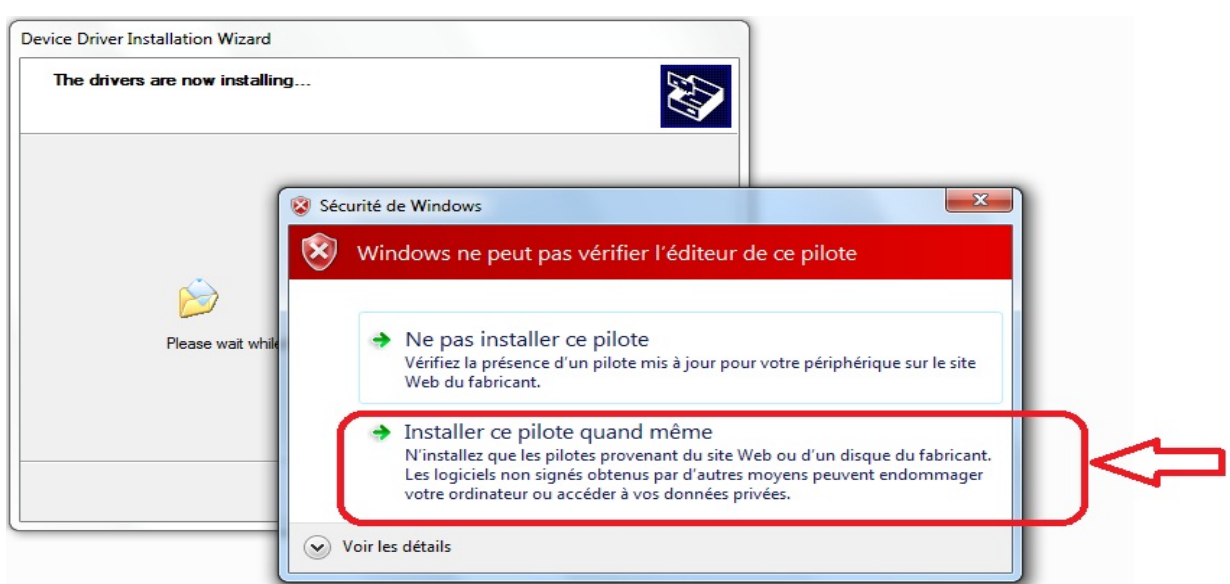

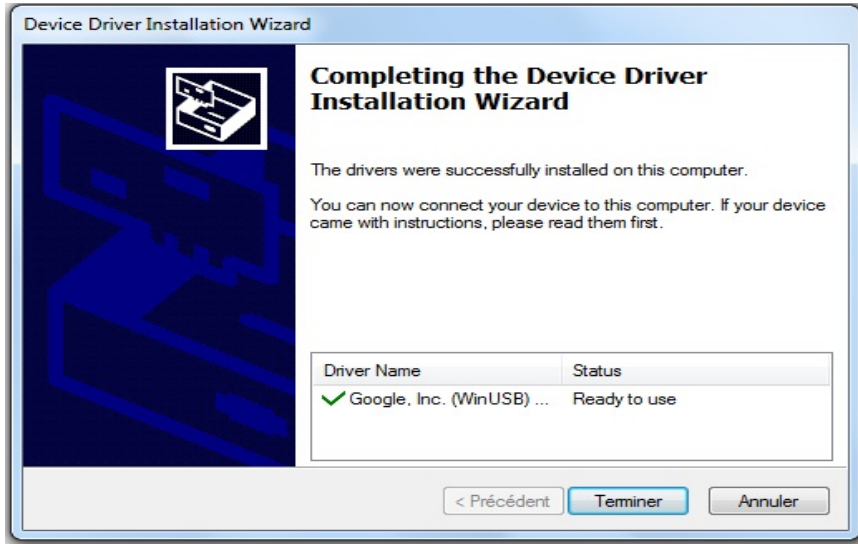

Cliquez sur Terminer

Une fois l'application **PhoenixSuit** est installer allez dans Démarrer tous les programme puis lancer Phoenixsuit

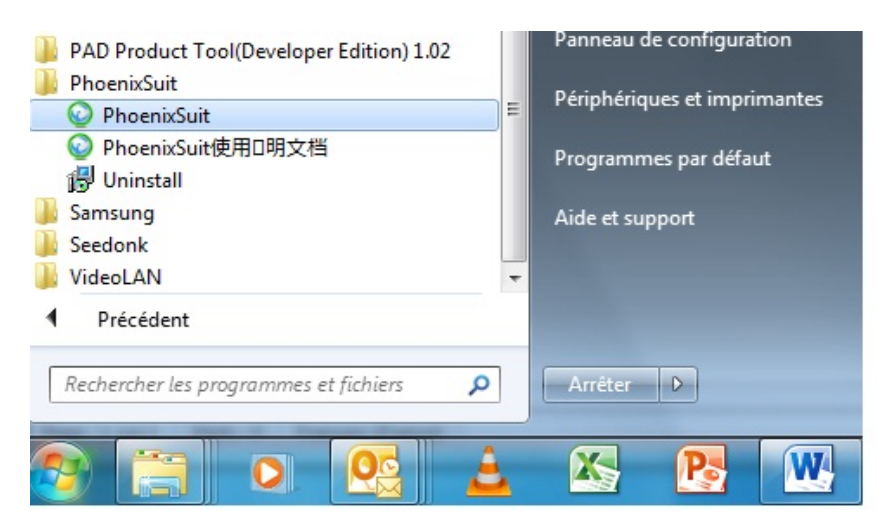

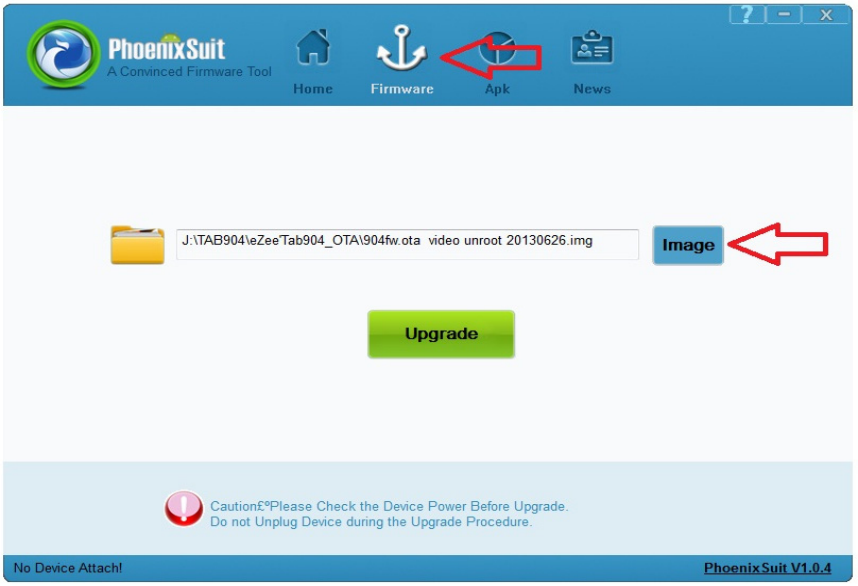

Sélectionnez l'image **« A13\_86VS\_M758C1\_1212142\_20130607\_Tab707.img** » qui se trouve dans le dossier.

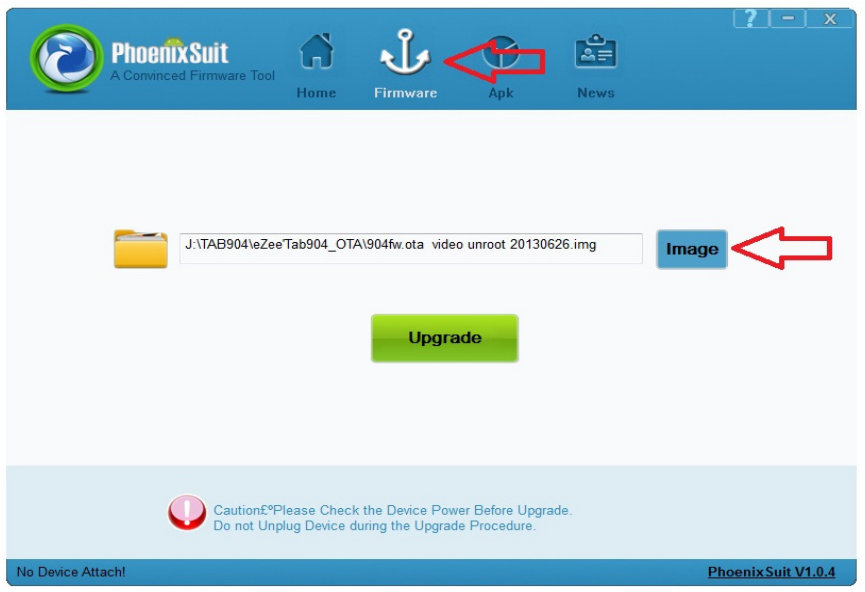

Une fois vous cliquez sur Upgrade une barre de défilement se lance

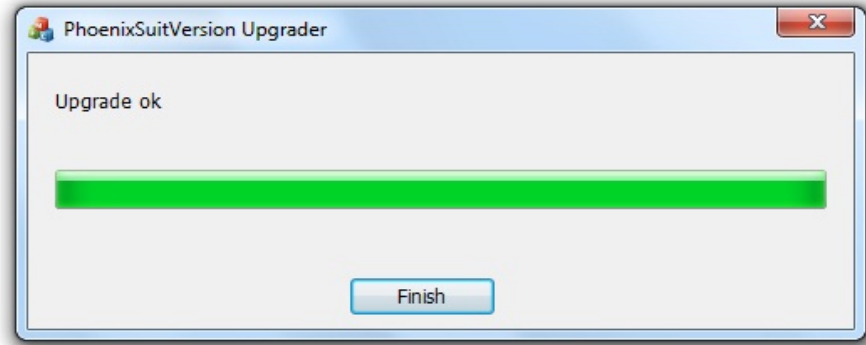

Mise à jour terminé,

# **UPDATING EZEE'TAB 707**

Please download the update file on the link below:

www.storex.eu/download/fw/A13\_86VS\_M758C1\_1212142\_20130607\_Tab707.rar

Download the upgrade sofware:

http://www.mediafire.com/download/xv2ha4w7srxf49h/PhoenixSuitPacket\_v1.0.6.zip

A window opens select **'Save file**' preferably save the file on your desktop

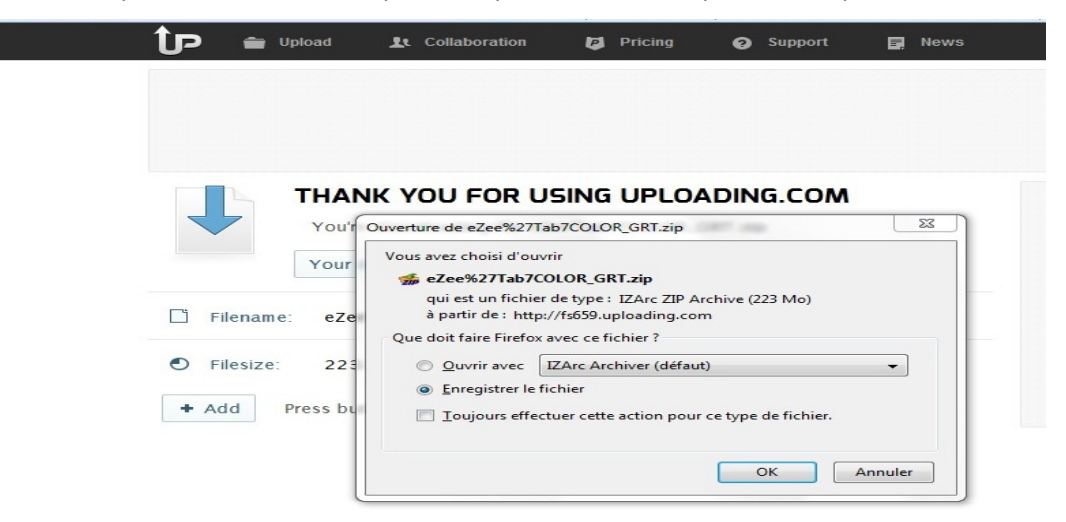

For more help, copy the folder on the desktop of your pc and then unzip.

1. Click on the "**PhenixSuitPacket\_V1.06**" application and then install.

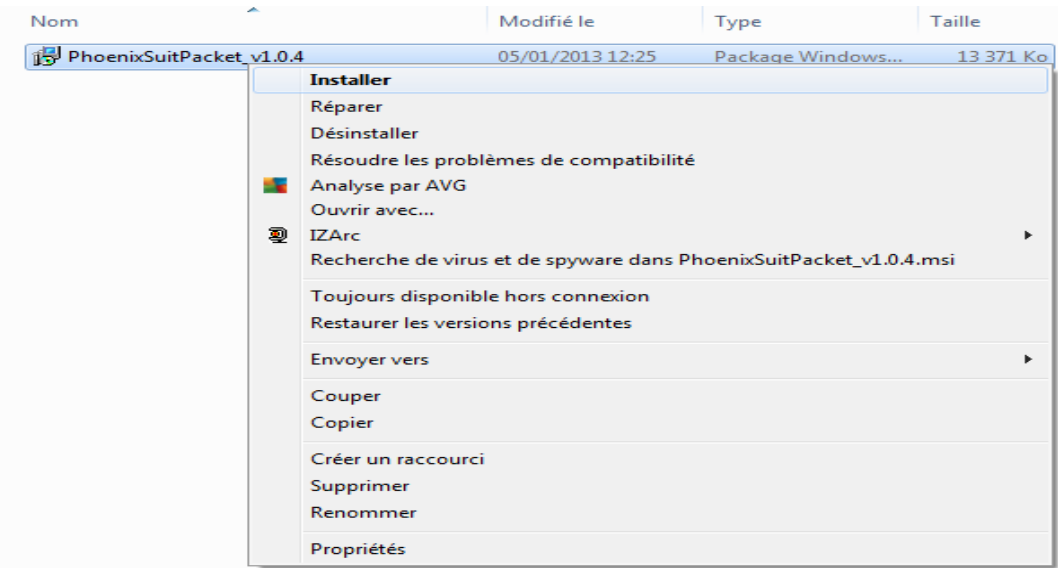

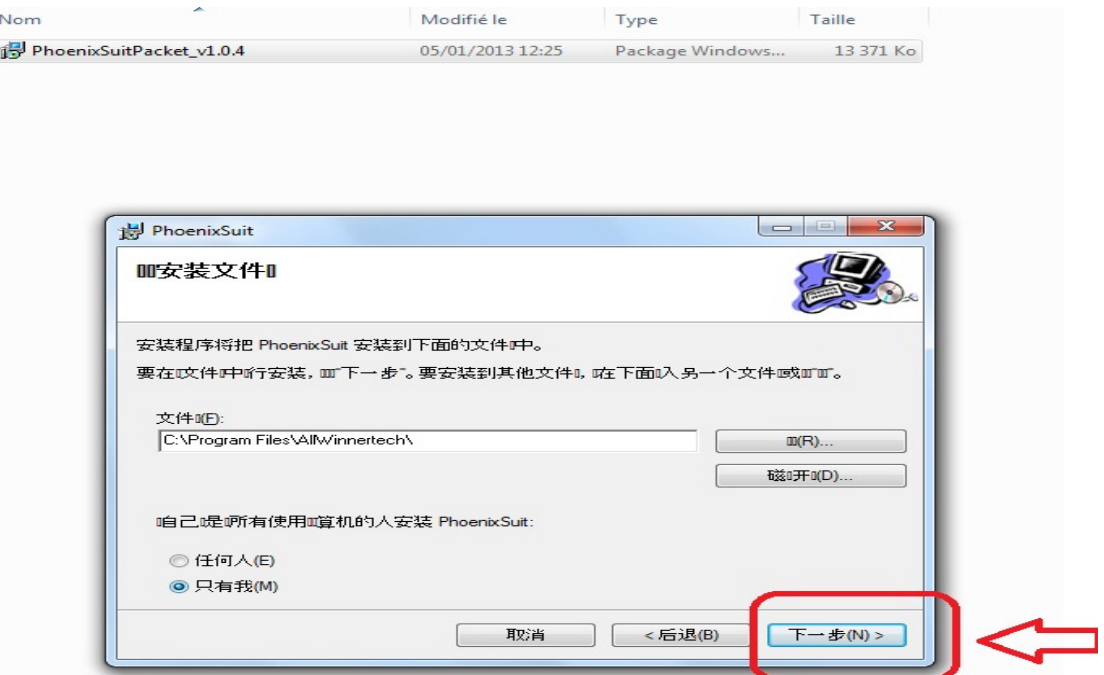

## Click on **« red arrow »**.

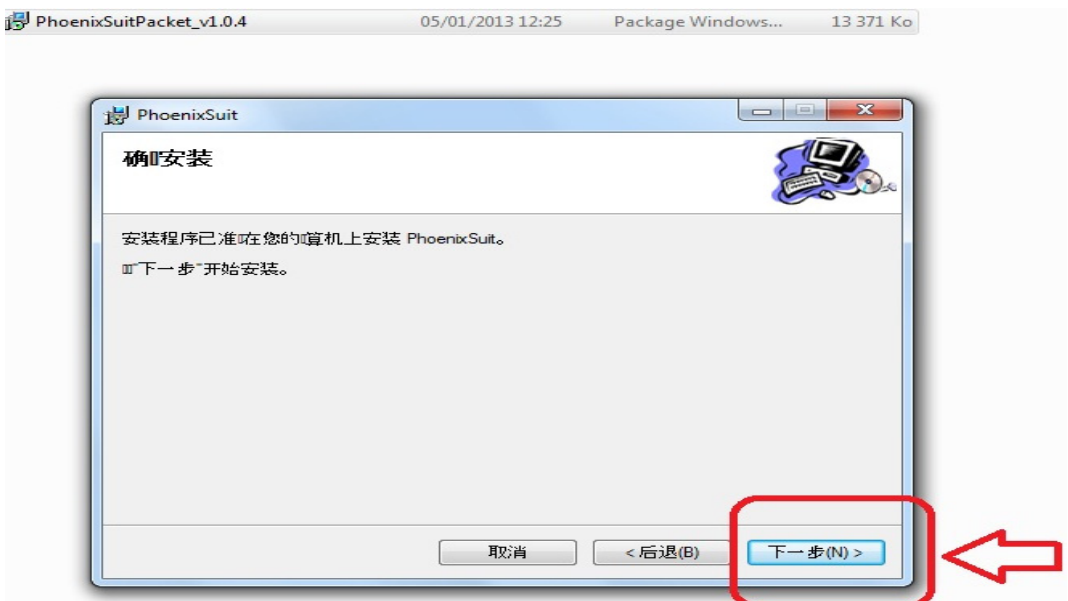

# The installing process will be shown.

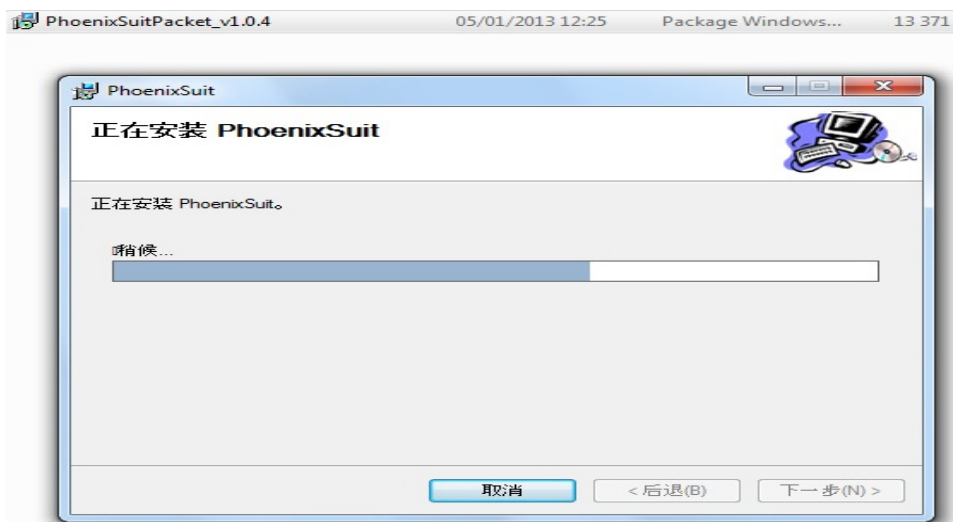

Then the PhoenixSuit Packet installation will begin.

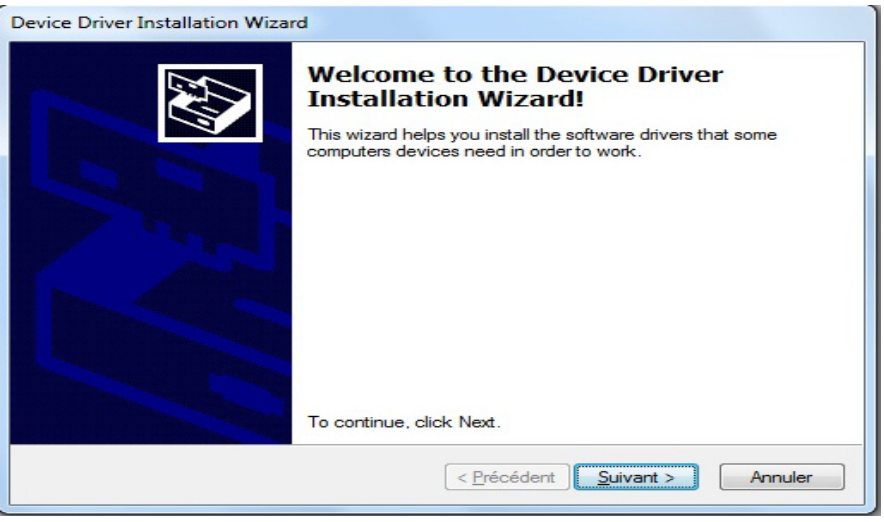

Click "**Next**" and choose "**Install drivers anyway**".

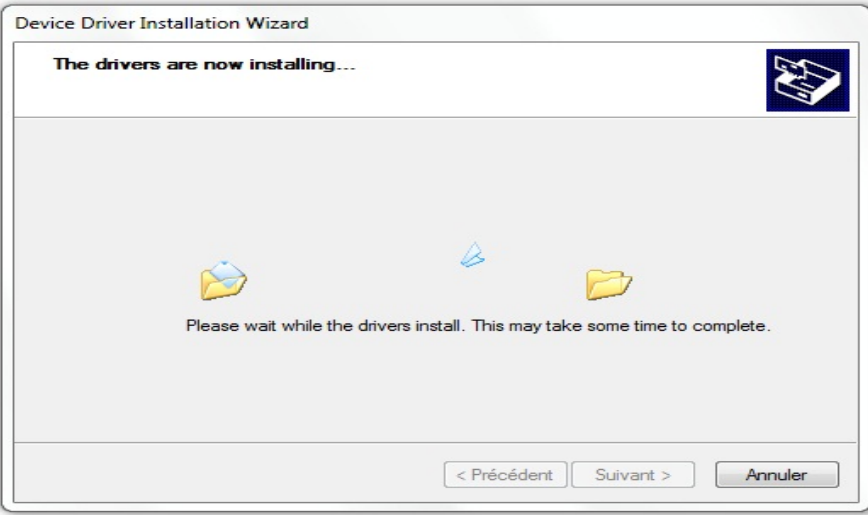

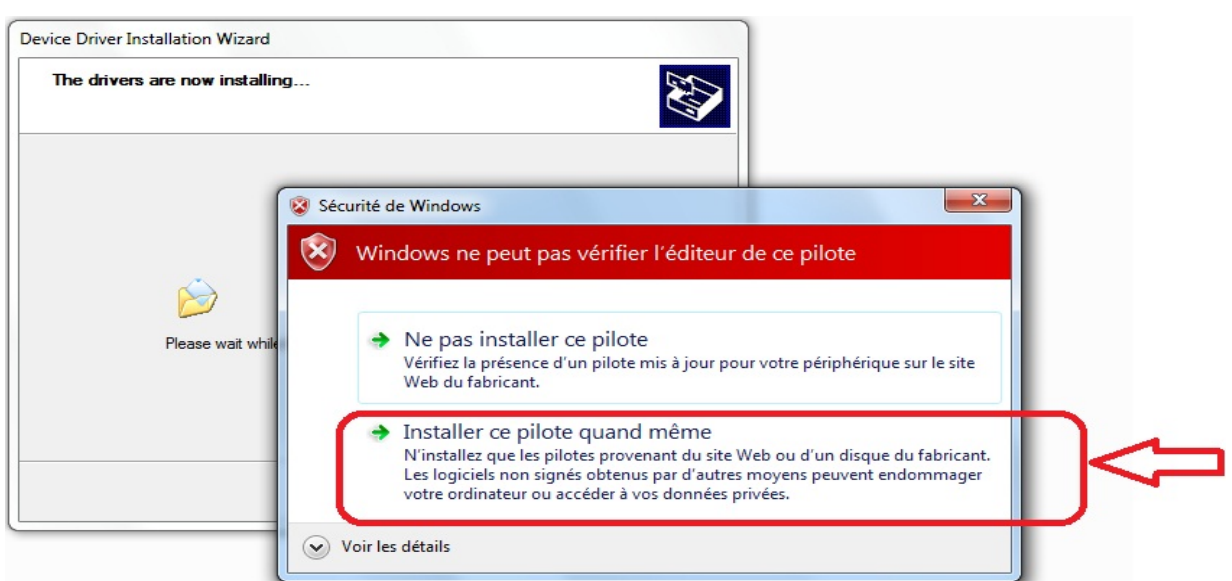

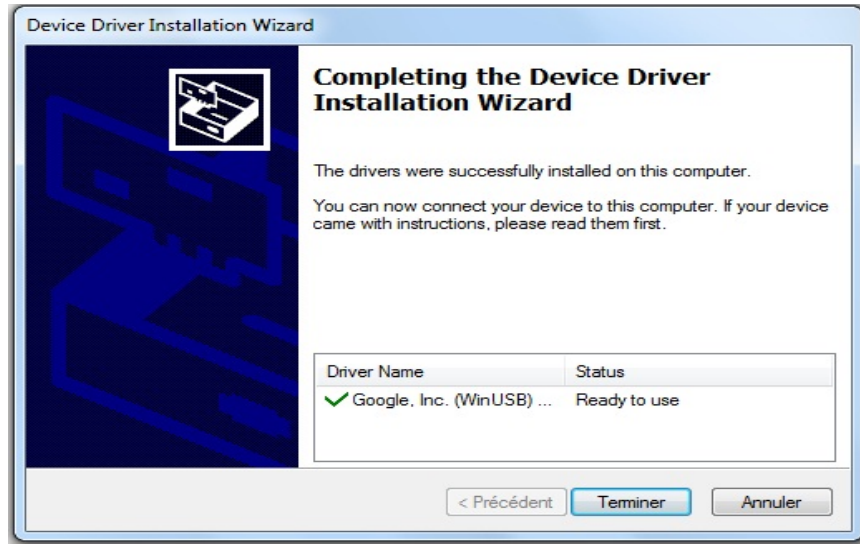

Click on "**Finish**".

Once the PhoenixSuit application is installed go to "**start**", "**all programs**" then run Phoenixsuit.

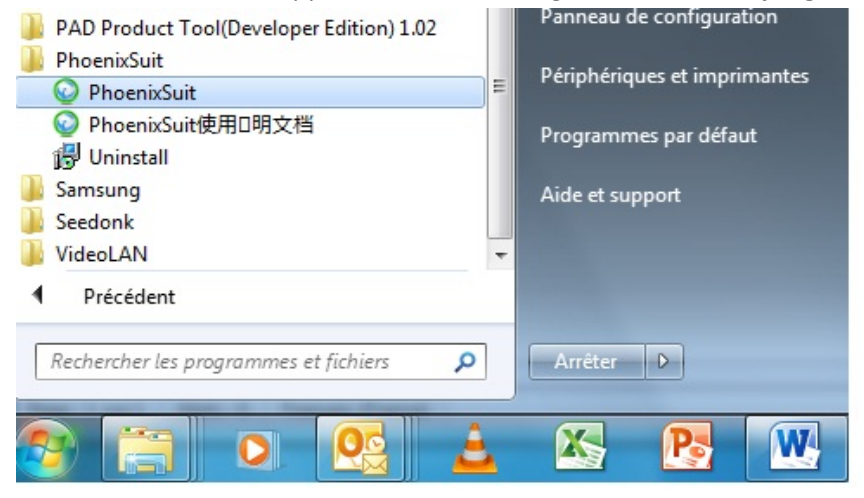

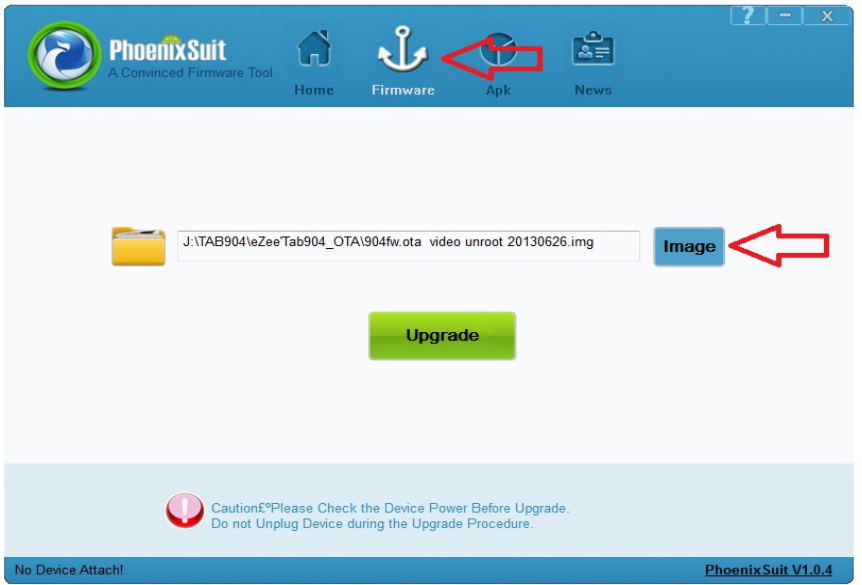

Select the image **«** A13\_86VS\_M758C1\_1212142\_20130607\_Tab707.img»**.**

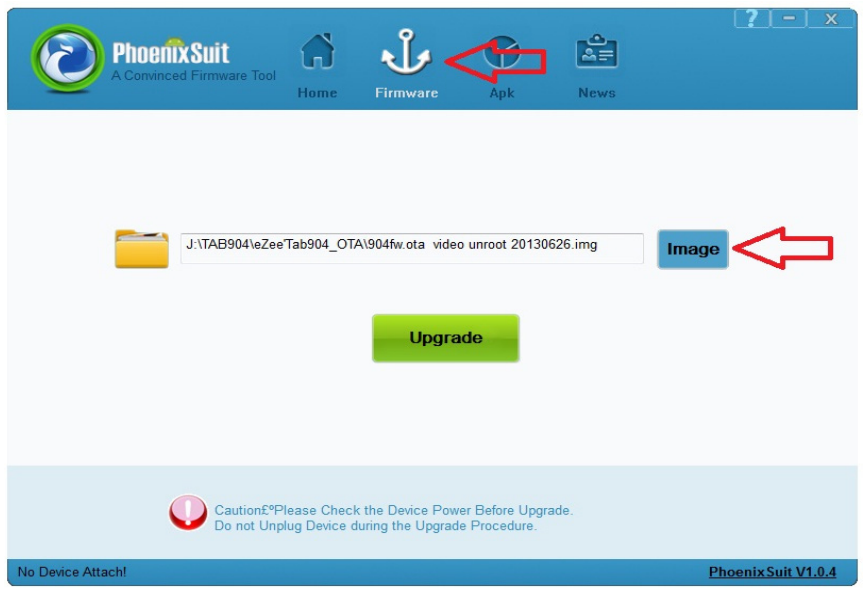

Click on "**Upgrade**" in order to launch the update process.

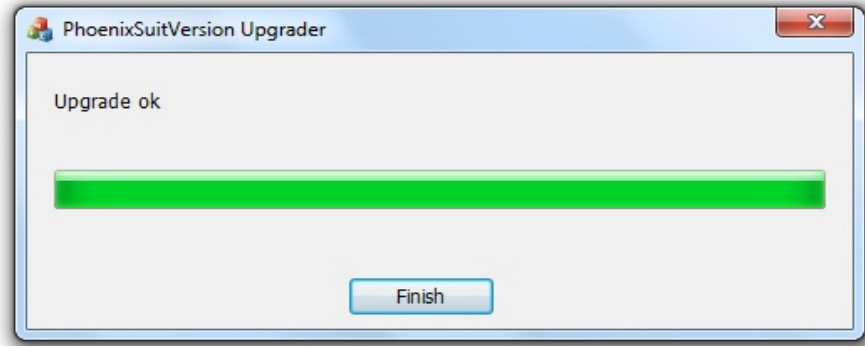

Once the update process is finished, click on "**Finish**".

# **ACTUALIZACION EZEE'TAB 707**

Por favor descargue el archivo de actualización en el siguiente enlace:

www.storex.eu/download/fw/A13\_86VS\_M758C1\_1212142\_20130607\_Tab707.rar

Descargue el sofware de actualización:

http://www.mediafire.com/download/xv2ha4w7srxf49h/PhoenixSuitPacket\_v1.0.6.zip

Abre una ventana seleccione "**Guardar archivo**" preferentemente guarde el archivo en su escritorio

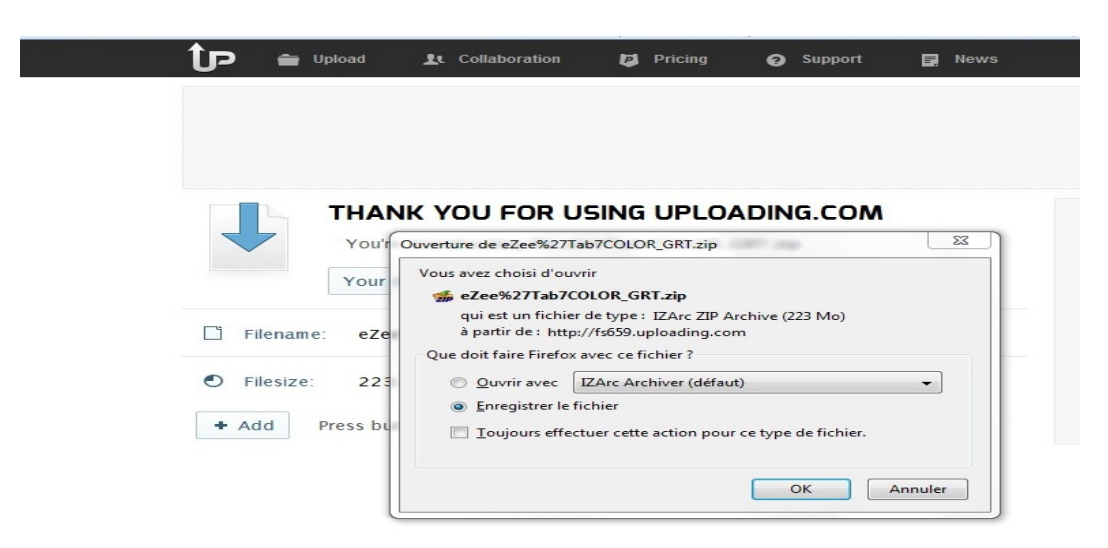

Para obtener más ayuda, copiar la carpeta en el escritorio de su pc y luego descomprimir.

1. Clic en la aplicación "**PhenixSuitPacket\_V1.06**" y luego instalar.

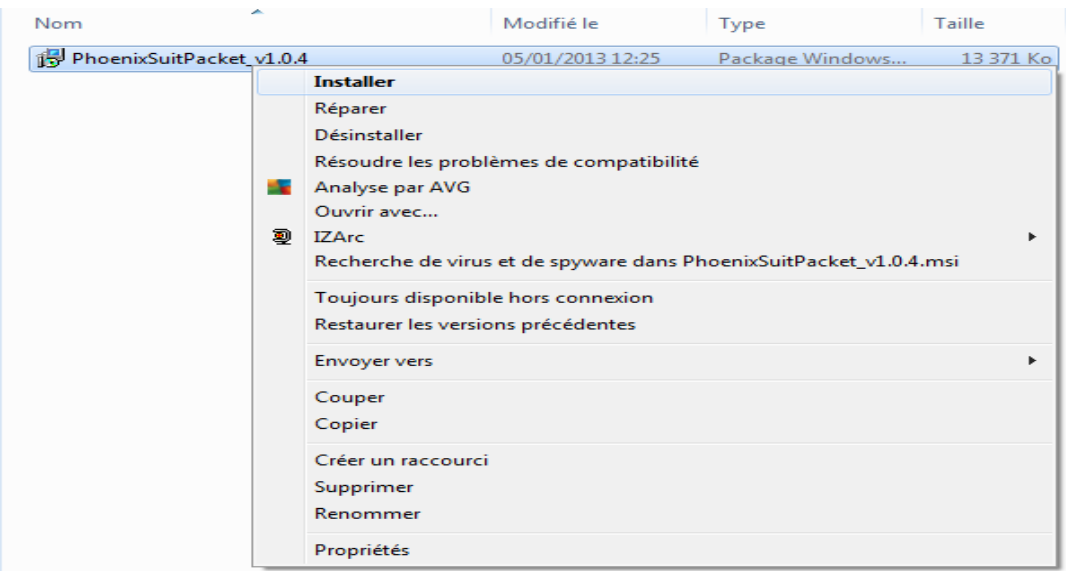

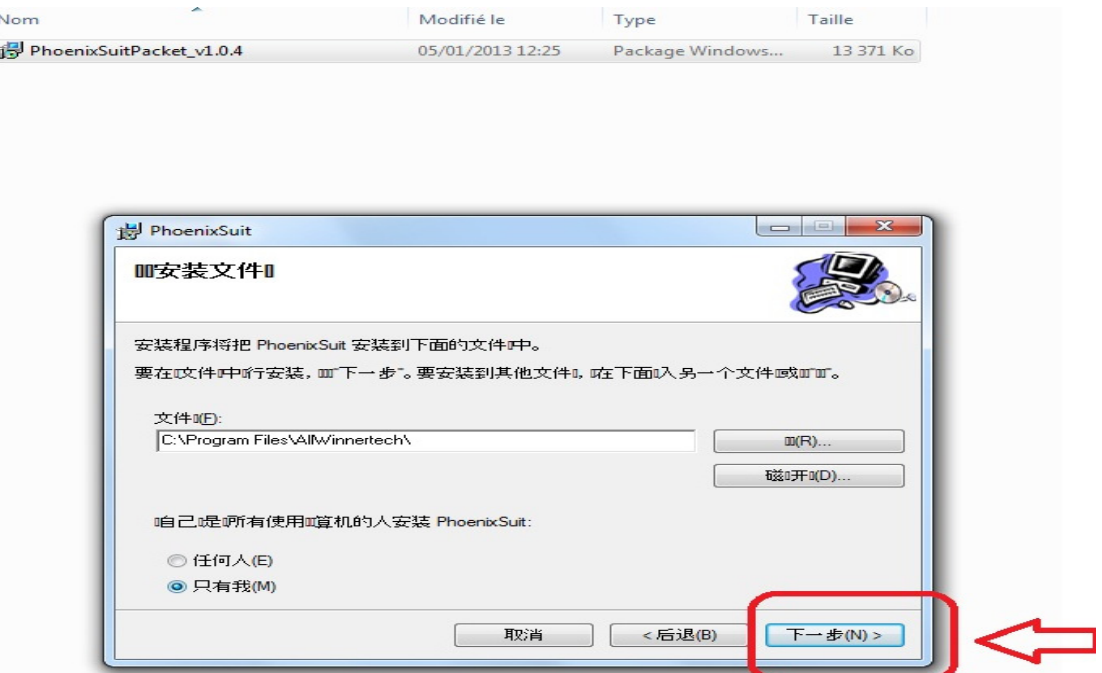

# Haga clic en "**flecha roja**".

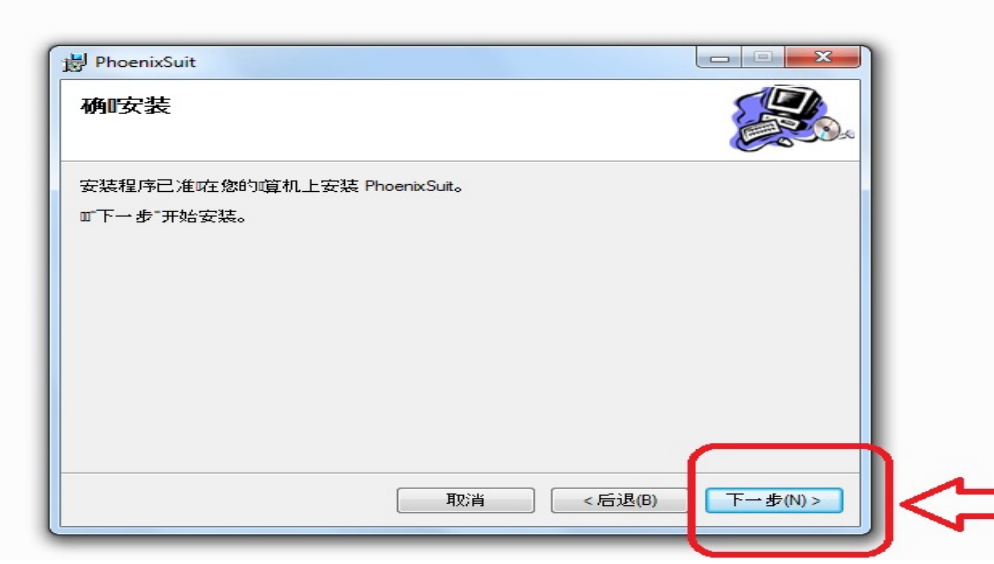

05/01/2013 12:25 Package Windows... 13 371 Ko

## Se mostrará el proceso de instalación.

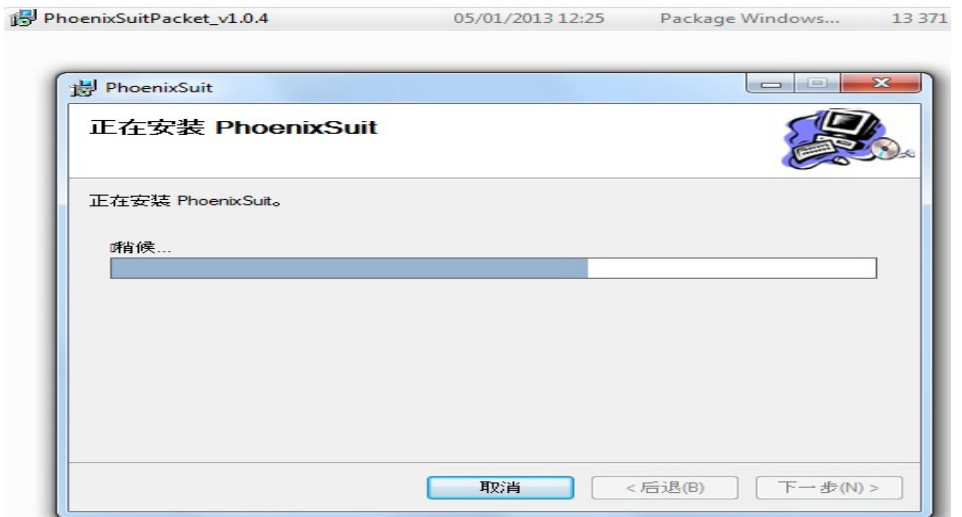

Entonces comenzará la instalación del paquete PhoenixSuit.

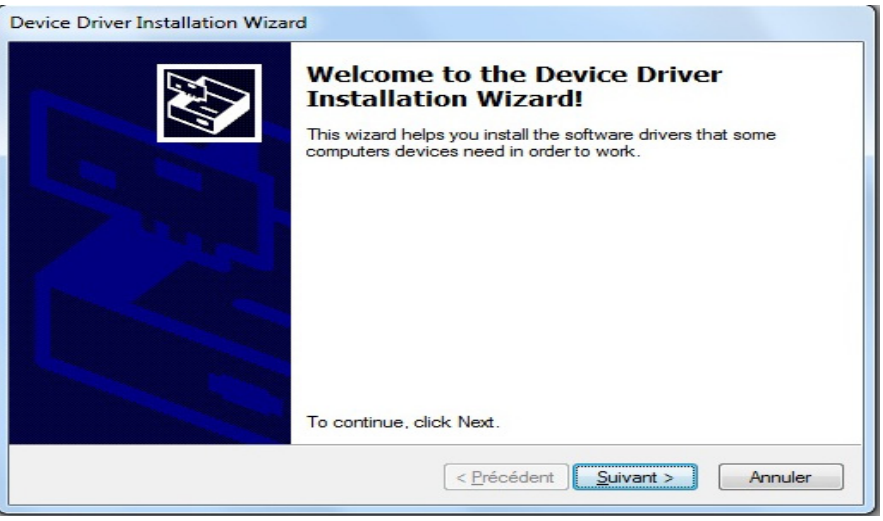

Haga clic en "**Siguiente**" y elija "**Instalar controladores de todos modos**".

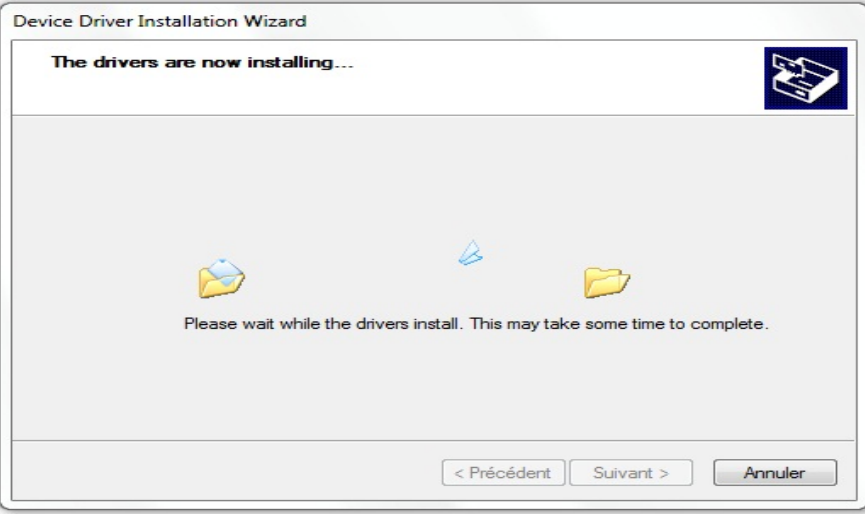

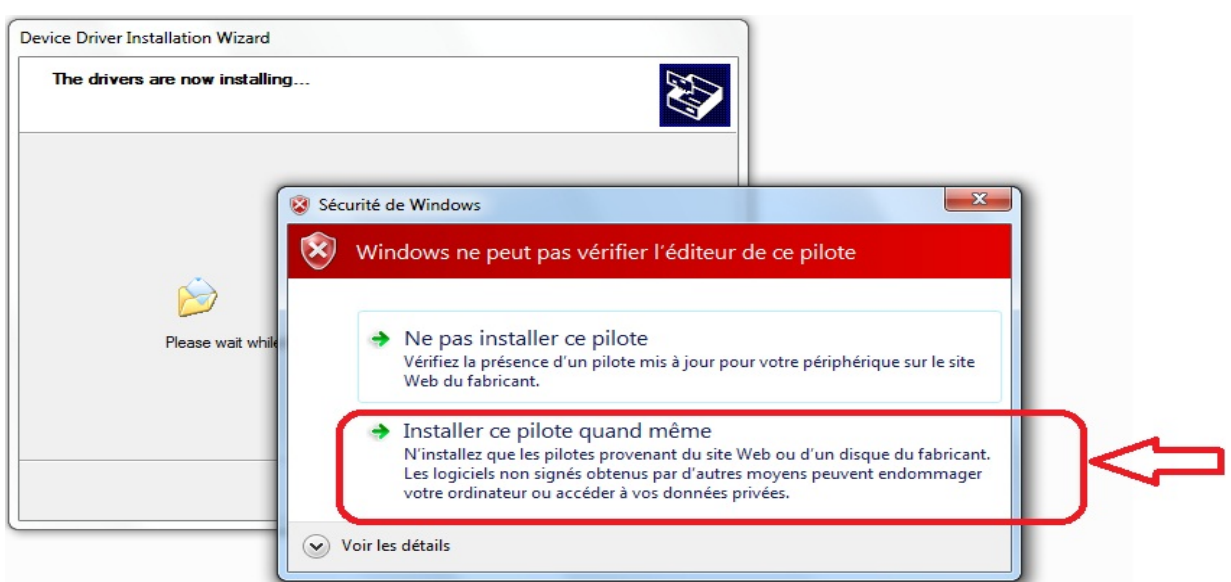

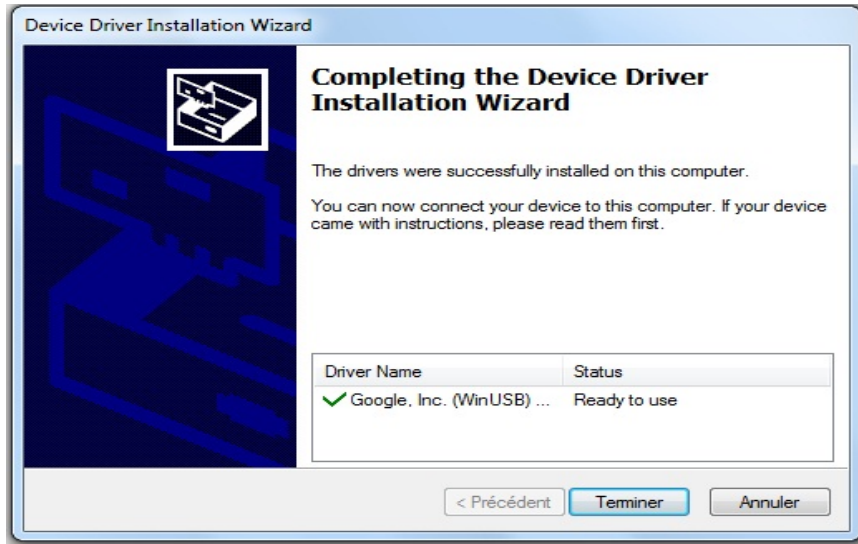

Haga clic en "**Finish**".

Una vez instalada la aplicación PhoenixSuit vaya a "**Inicio**", "**todos los programas**" luego ejecutar Phoenixsuit.

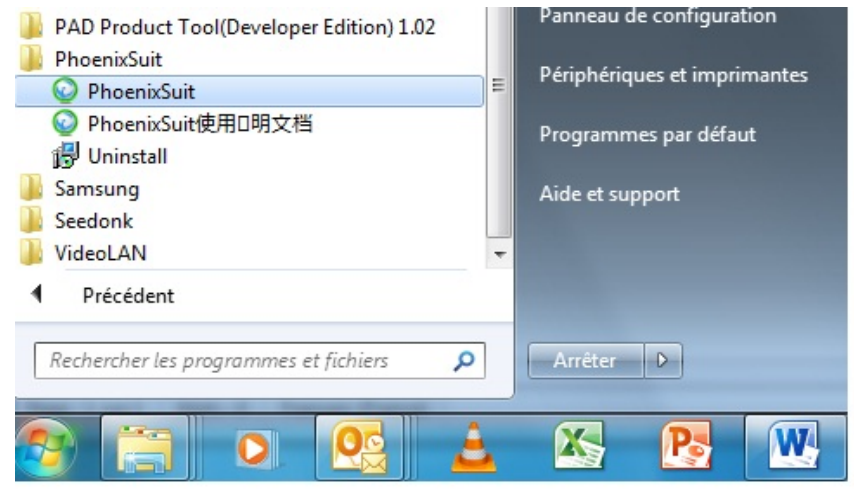

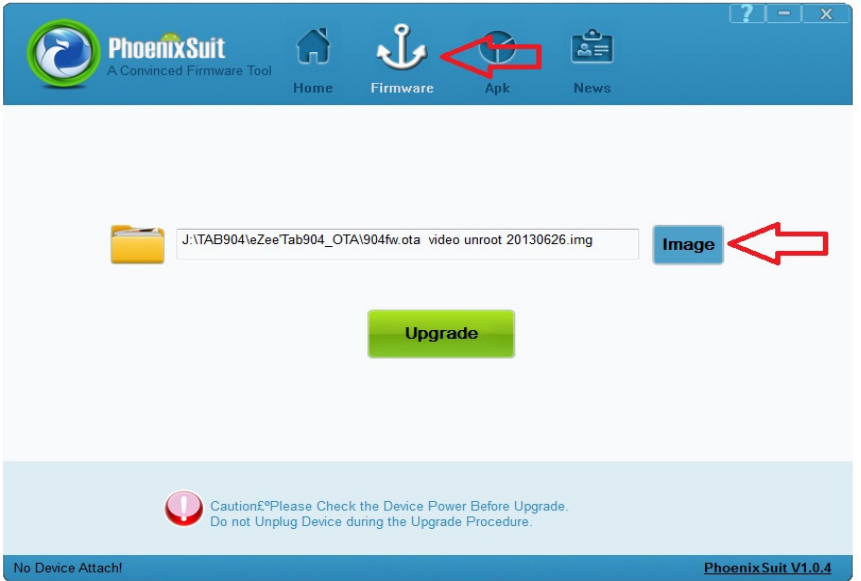

Seleccione la imagen **'A13\_86VS\_M758C1\_1212142\_20130607\_Tab707.img**'.

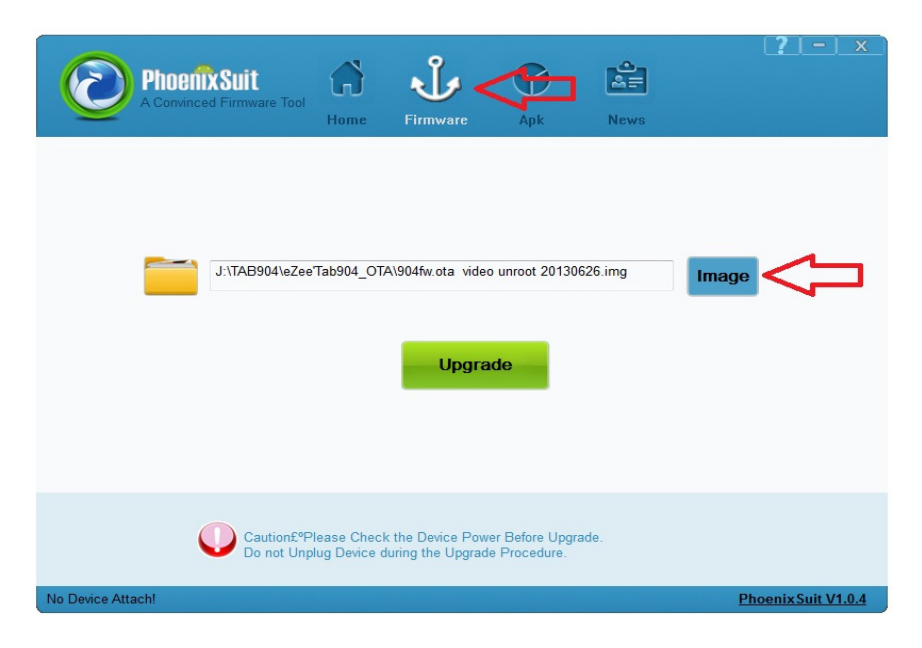

Haga clic en "**Actualizar**" para iniciar el proceso de actualización.

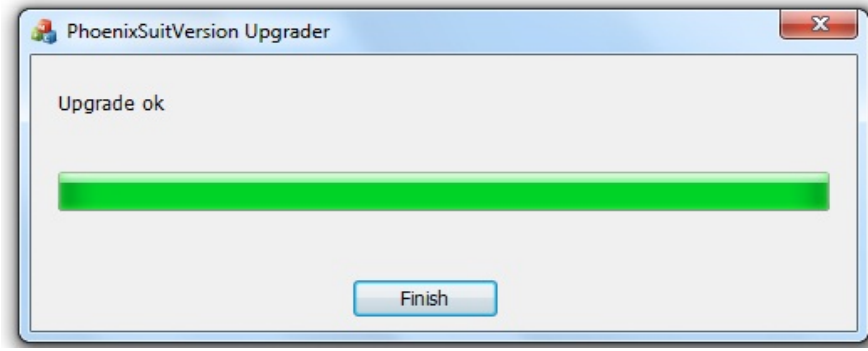

Una vez finalizado el proceso de actualización, haga clic en "**Finish**".

# **ATUALIZAÇÃO EZEE'TAB 707**

Baixe arquivo de atualização no link abaixo:

www.storex.eu/download/fw/A13\_86VS\_M758C1\_1212142\_20130607\_Tab707.rar

Baixe o software de atualização:

http://www.mediafire.com/download/xv2ha4w7srxf49h/PhoenixSuitPacket\_v1.0.6.zip

Abre uma janela, selecione '**salvar arquivo**' de preferência salve o arquivo no seu desktop.

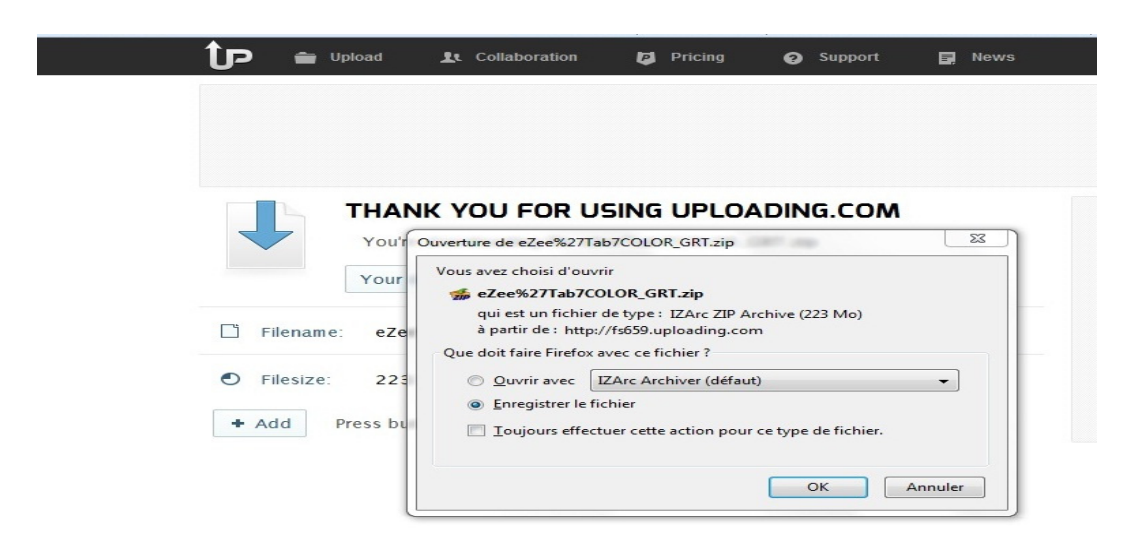

Para obter mais ajuda, copie a pasta no desktop do seu pc e em seguida descompacte.

1. Clique sobre o aplicativo "**PhenixSuitPacket\_V1.06**" e em seguida instalar.

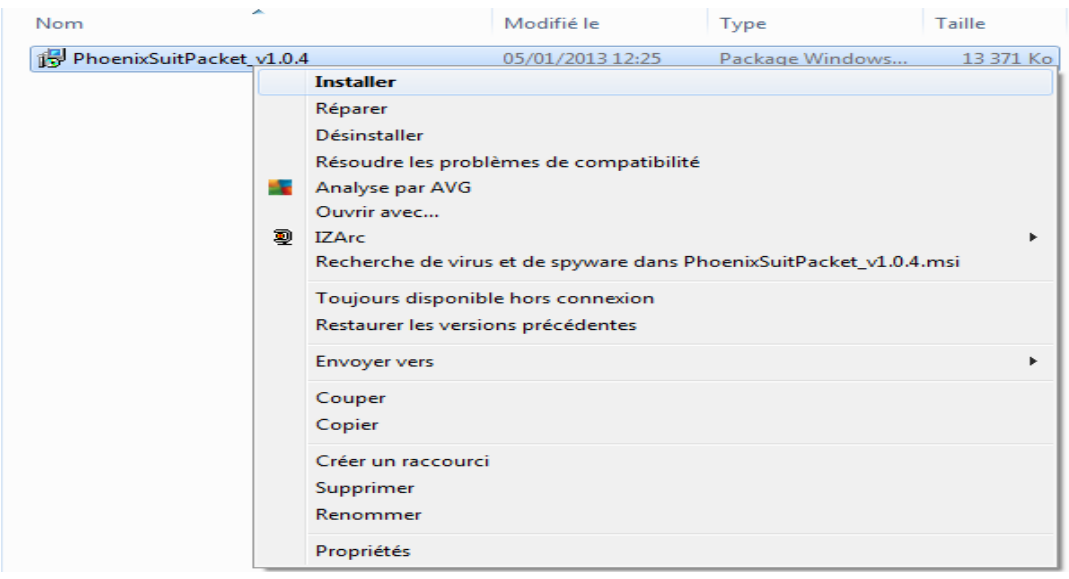

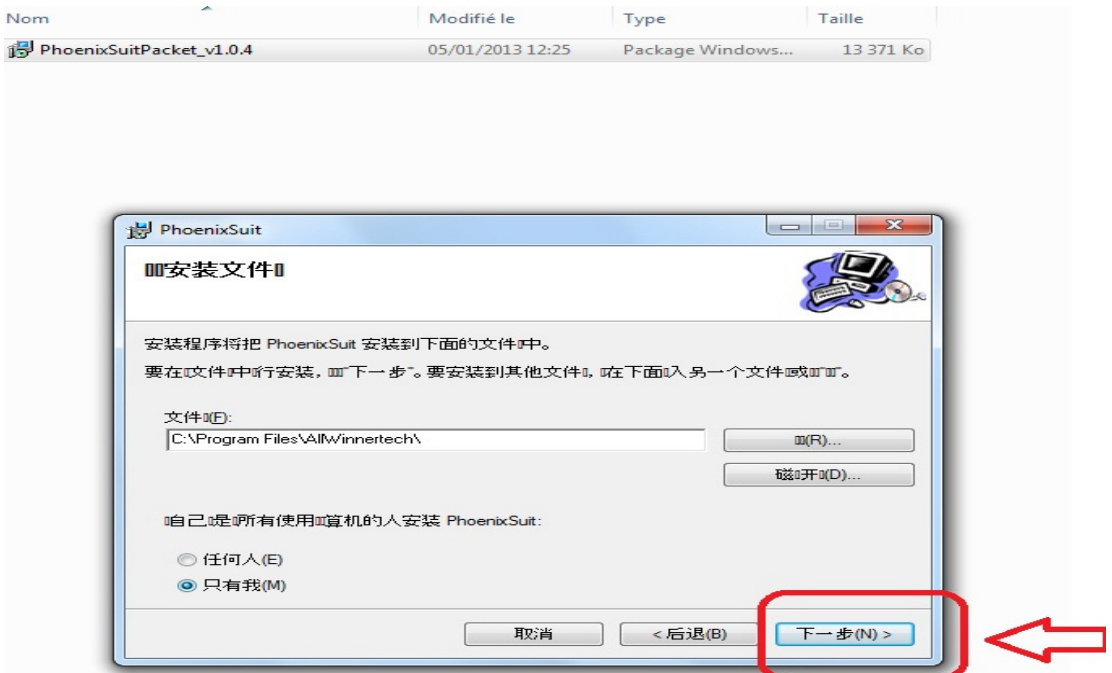

## Clique na "**seta vermelha**".

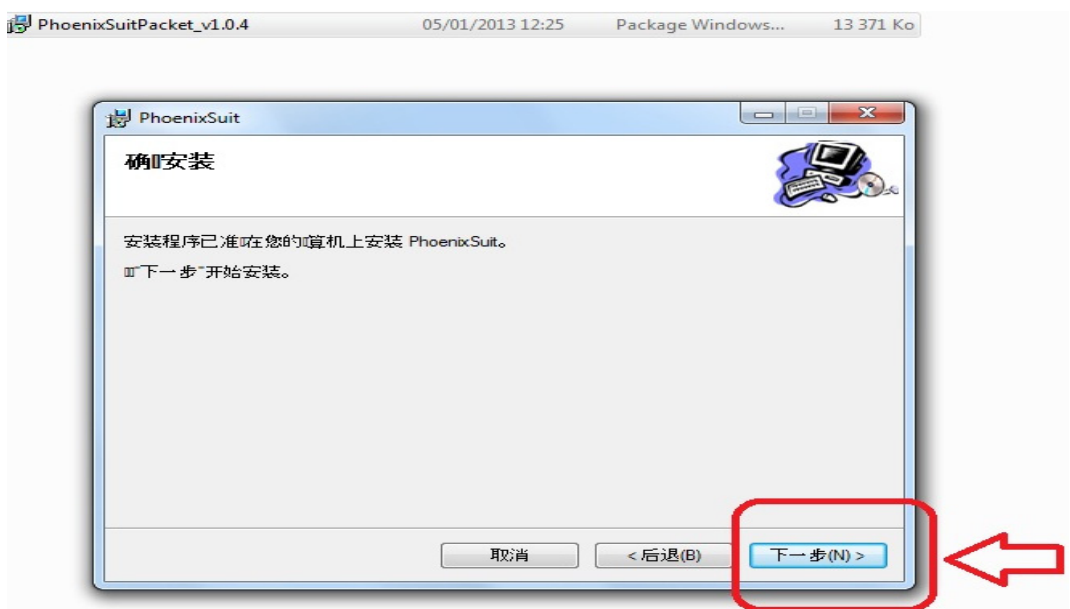

## O processo de irá iniciar‐se.

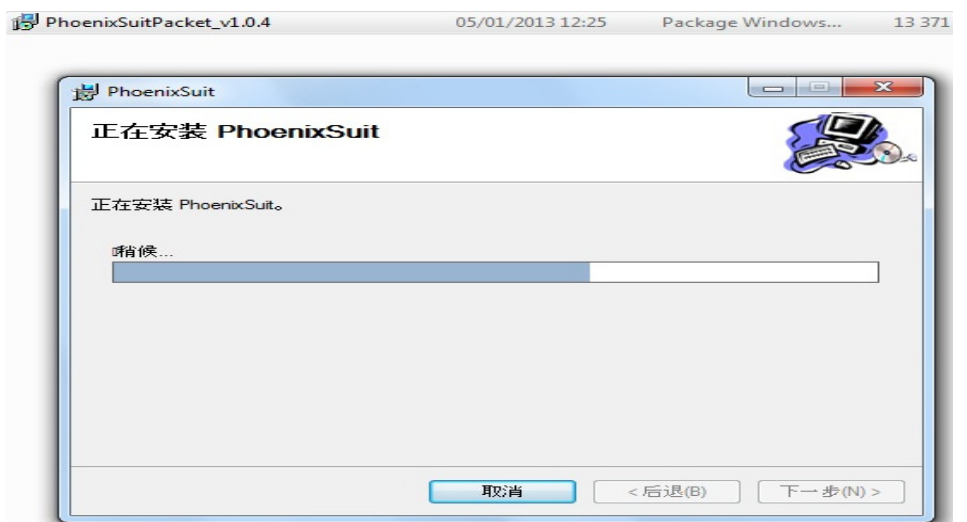

Em seguida começará a instalação do pacote PhoenixSuit.

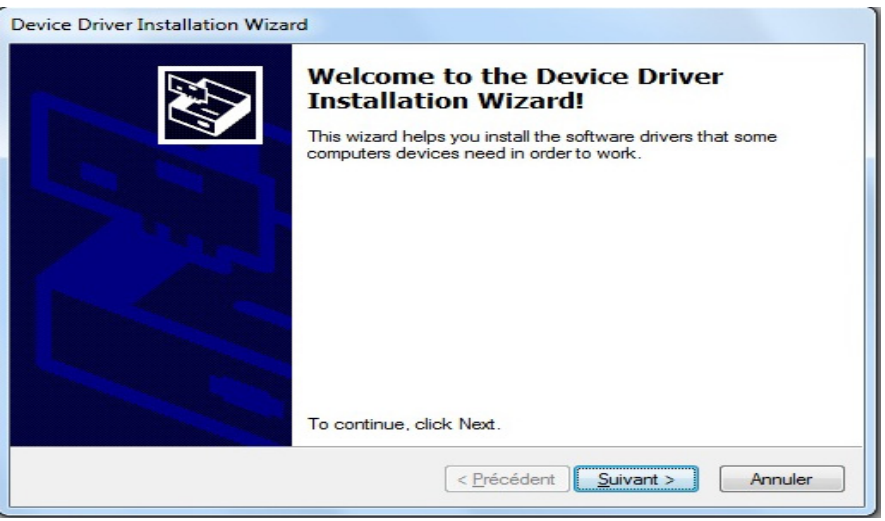

Clique em "Seguinte" e escolha "**Instalar os drivers de qualquer maneira**".

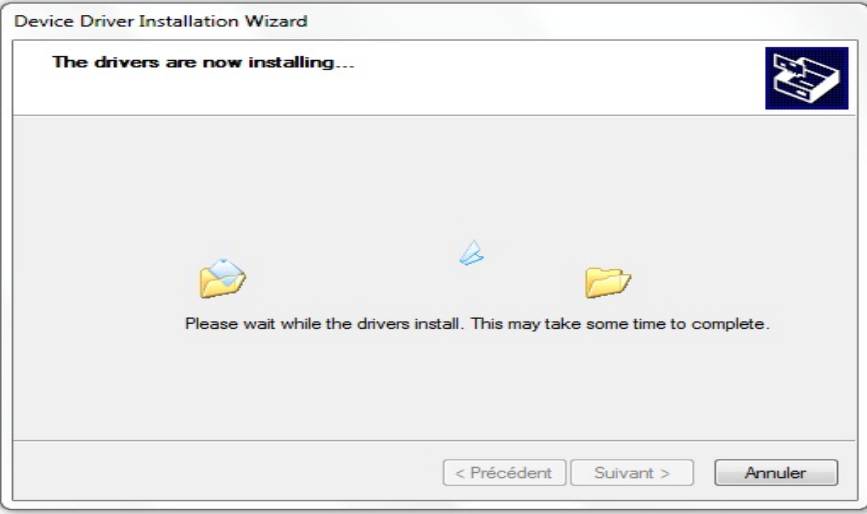

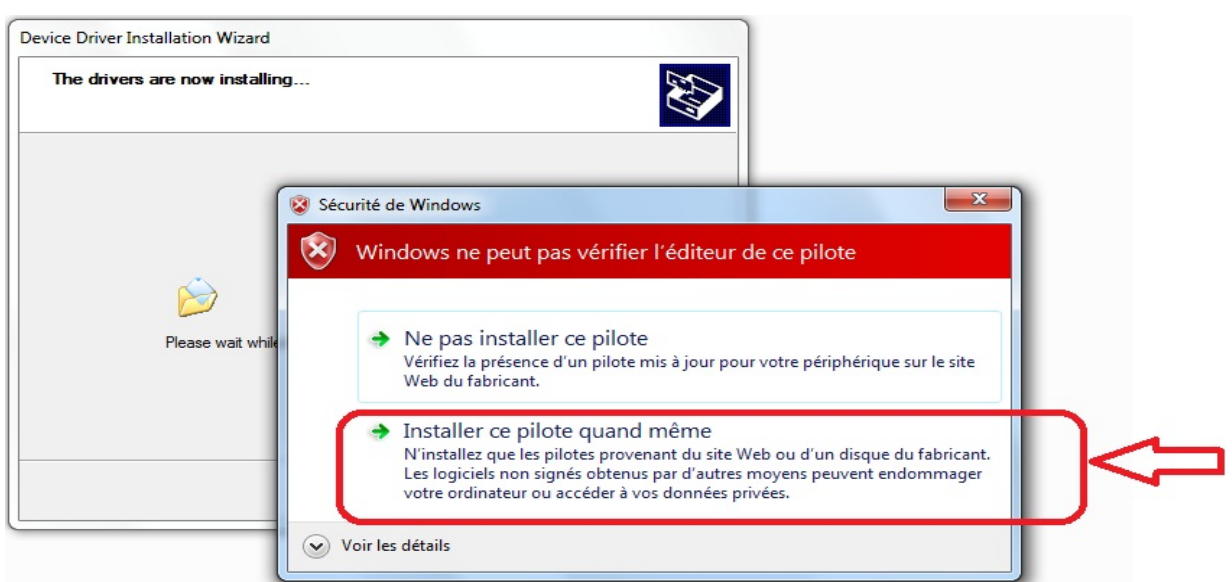

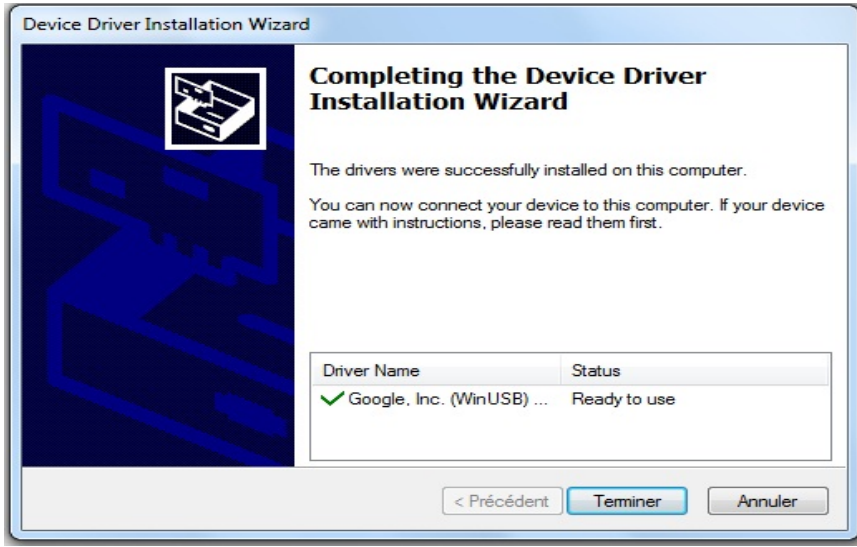

Carregue sob "**Terminar**".

Uma vez instalado o aplicativo PhoenixSuit, selecione "**Iniciar**", "**todos os programas**", em seguida, execute Phoenixsuit.

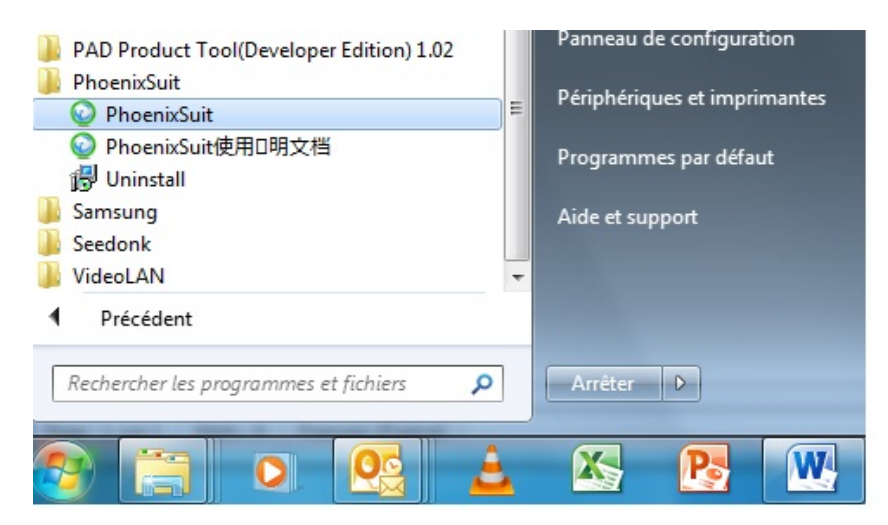

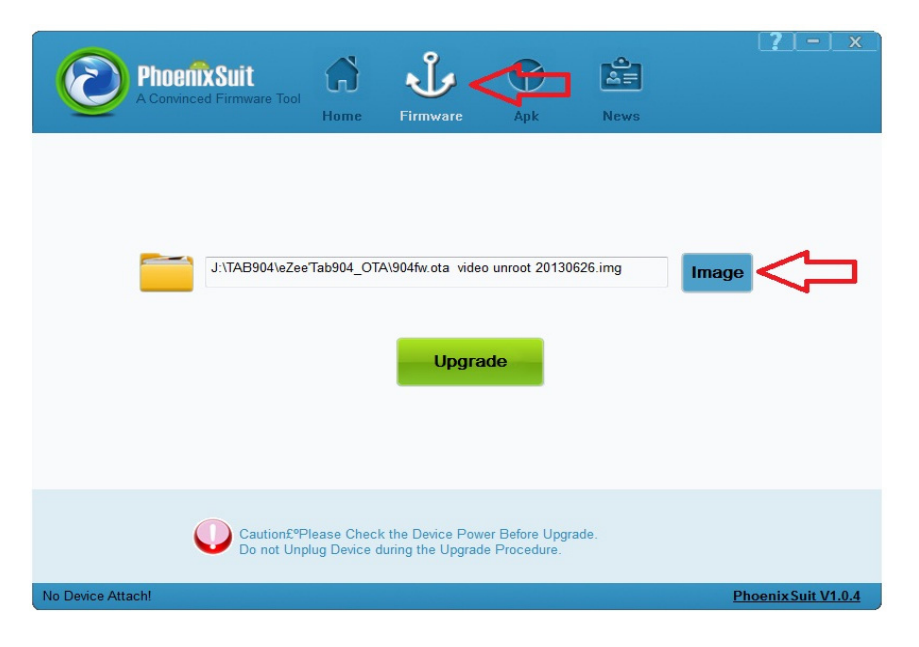

Selecione a imagem de «**A13\_86VS\_M758C1\_1212142\_20130607\_Tab707.img**».

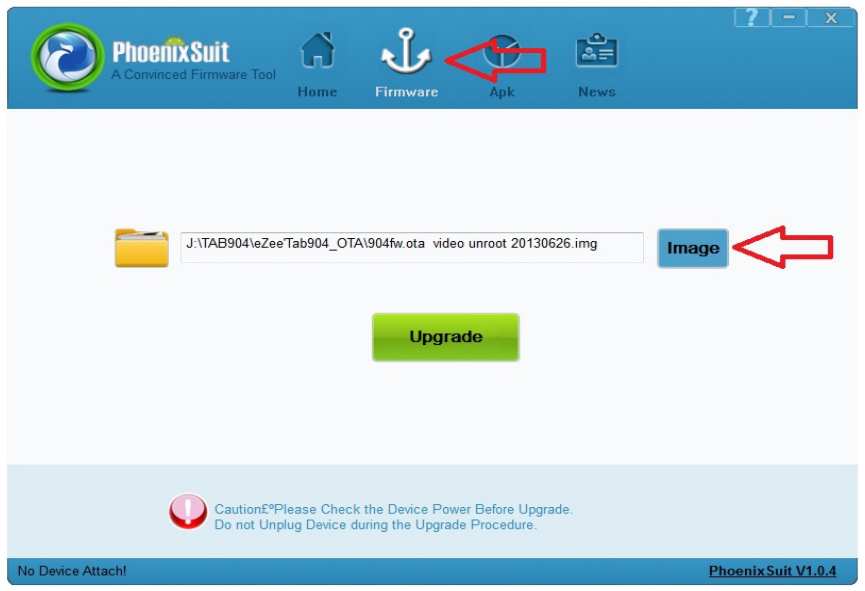

Carregue sob "**Upgrade**" para iniciar o processo de atualização.

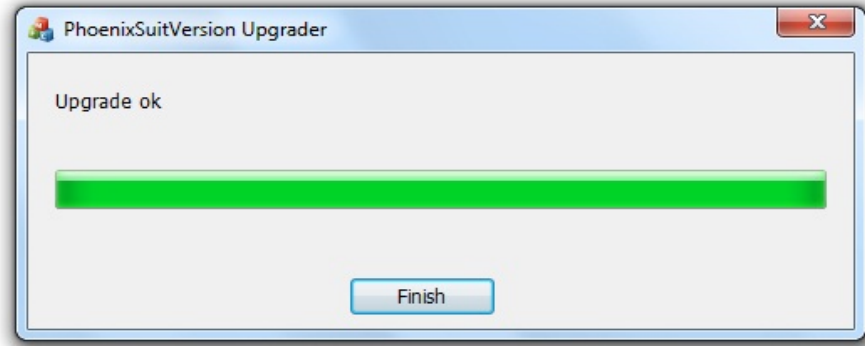

Uma vez o processo terminado carregue sob "**Terminar**".